# **Organigram - Change group hierarchy**

### **General**

The organigram provides an intuitive and convenient way to edit (delete, move) groups (departments) within the company hierarchy.

WARNUNG

Adding / removing an employee to / from a LOOSE group is NOT possible via the organigram! For this use case, please proceed as described under "Transferring employees to another department" or "Adding employees to a group".

## Vorgehensweise

In the menu tree under Administration, select the item Organisational chart. In principle, it is not necessary to change settings here for this application

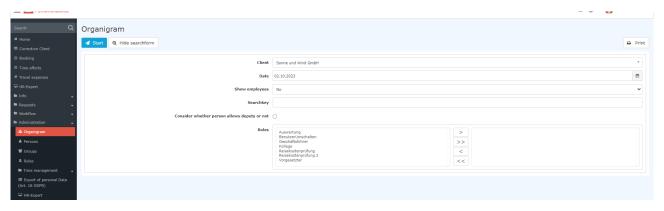

Clicking on "Start" starts the output of the organigram.

# Organigram

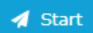

Show searchform

### Organigramm SuW −

- SuW-AUS Sonne und Wind Ex-Mitarbeiter
- SuW-CEO Geschäftsleitung
  - SuW-Personal Personal
  - SuW-Mark Marketing
  - SuW-SALES Sales Overhead
    - SuW-GuI Gewerbe und Industrie
      - SuW-Serv Service
      - SuW-Priv Privatkunden
      - 🚰 SuW-FF Finanzierung und Förderungen
      - SuW-Akqu Aquisition
      - SuW-Coop Co-operativ buildings
    - SuW-Eink Einkauf
  - SuW-BauM Bau und Montage
    - SuW-MontWind Montage Windkraft
    - 👺 SuW-MontSol Montage Solar
  - SuW-Solar Sparte Solar
    - SuW-ProdSol Produktion Solar
  - SuW-Wind Sparte Wind
    - SuW-ProdWind Produktion Windkraft
    - SuW-FuE Forschung und Entwicklung
    - SuW-PBWien Planungsbüro Wien
    - SuW-PLinz Planungsbüro Linz
    - 醬 SuW-PMSol Agiles Projektmanagement Solar
    - SuW-PMWind Agiles Projektmanagemt Wind

WARNUNG

ATTENTION: It is important to understand that when a group is moved, all subgroups of that group are automatically moved as well.

Let us assume that we now want to define the group SuW-Coop as a subgroup of the group SuW-SALES. To do this, we proceed as follows:

Click on the group SuW-Coop with the right mouse button and select "Cut group"...

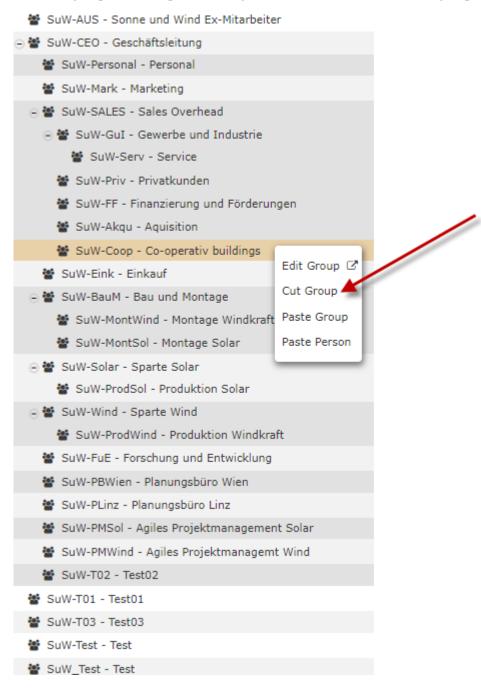

... now right-click on the SuW-PBWien group and select "Insert Grou".

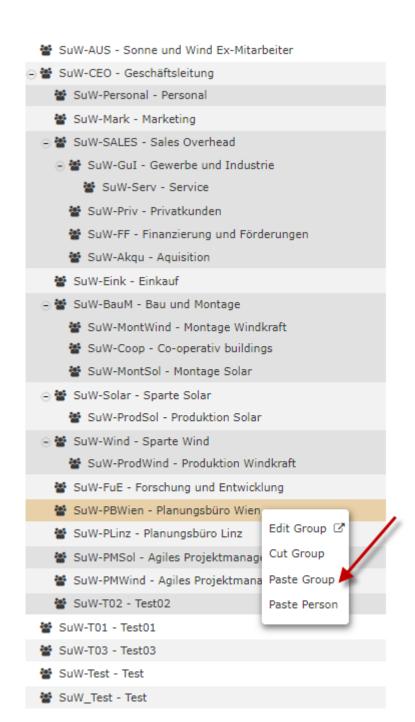

... the result is immediately visible.

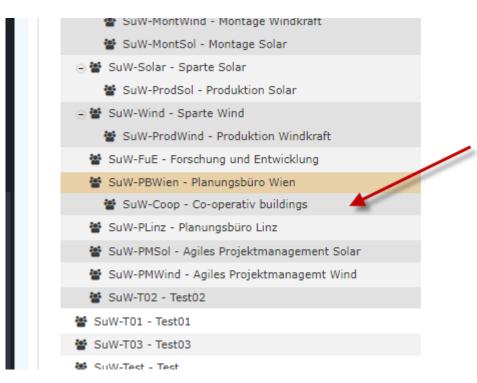

To change the group name and other properties concerning the group, simply select the entry Edit group. You will then automatically switch to the group management view (see FAQ: Change short name / name of a group [link soon to come])

#### **Further information**

Further information concerning groups can be found here: Groups<sup>1</sup>

You can find more information on the topic of organigrams under this link: Organigram<sup>2</sup>

- 1. /daisy/personalwolke-default-en/Time-Base/10473-dsy/Groups.html
- 2. /daisy/personalwolke-default-en/Time-Base/10473-dsy/po\_orgBuilder.act.html